## Cisco Board y Board Pro Guía de referencia rápida

Realizar una llamada con el nombre, el número Compartir contenido fuera de las llamadas Compartir contenido en una llamada o la dirección

Puntee el<br>botón **Llamar** 1

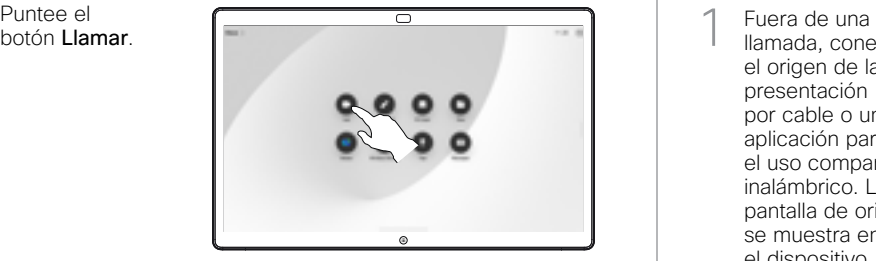

Puntee el campo Buscar. Se abrirá el teclado. 2

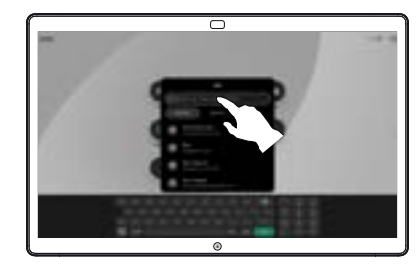

 $\overline{\circ}$ 

Escriba un nombre, un número o una dirección. Aparecerán coincidencias y sugerencias a medida que escriba. Si aparece la coincidencia correcta, puntee en ella. De lo contrario, siga escribiendo. 3

Cuando haya localizado y seleccionado el contacto, puntee el botón Llamar verde para realizar la llamada.  $\Delta$ 

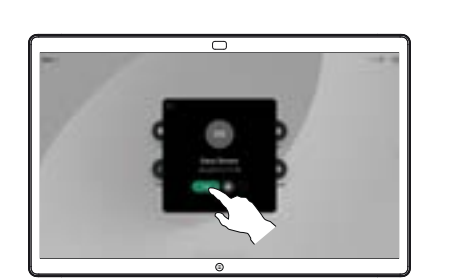

llamada, conecte el origen de la presentación por cable o una aplicación para el uso compartido inalámbrico. La pantalla de origen se muestra en el dispositivo. 1

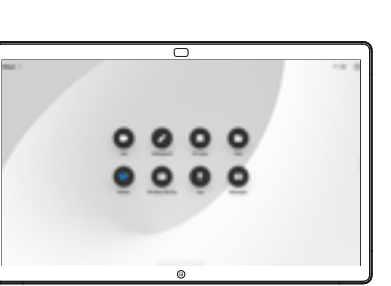

Deslice el dedo hacia arriba desde la parte inferior si desea seleccionar otra aplicación o la pantalla principal para verla en su lugar.  $\angle$ 

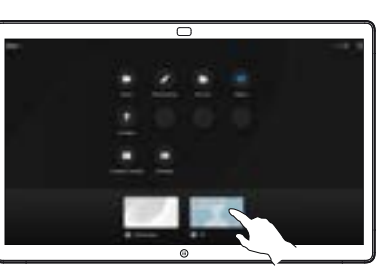

Desconecte el origen para dejar de compartirlo con el dispositivo. Si comparte de forma inalámbrica, puntee la pantalla y, a continuación, puntee Detener vista previa. 3

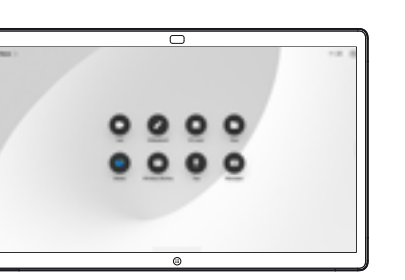

Para obtener información sobre cómo usar Boards con un controlador táctil, consulte la Guía de referencia rápida del de RoomOS 11.1 del controlador táctil y la Guía del usuario de Cisco Room Series para RoomOS 11.1 del controlador táctil.

Puntee la pantalla durante una llamada para acceder a los controles de llamada y, a continuación, puntee Compartir. 1

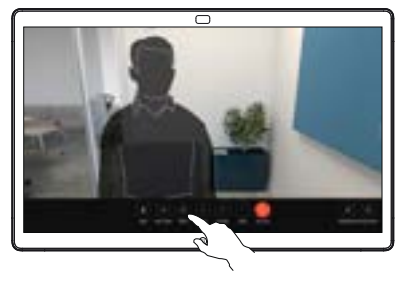

Seleccione un origen desde el que desea compartir. Si está conectado por cable, puntee Ver para obtener una previsualización y puntee Compartir cuando esté preparado. Puntee Compartir en llamada para empezar a compartir de inmediato. 2

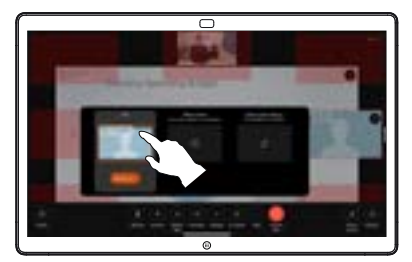

Para dejar de compartir contenido, puntee Detener uso compartido. 3

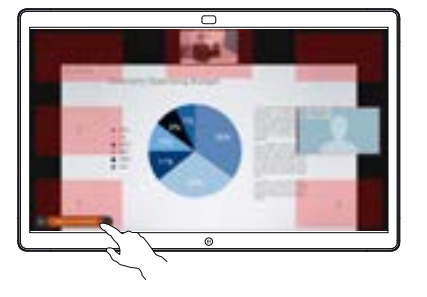

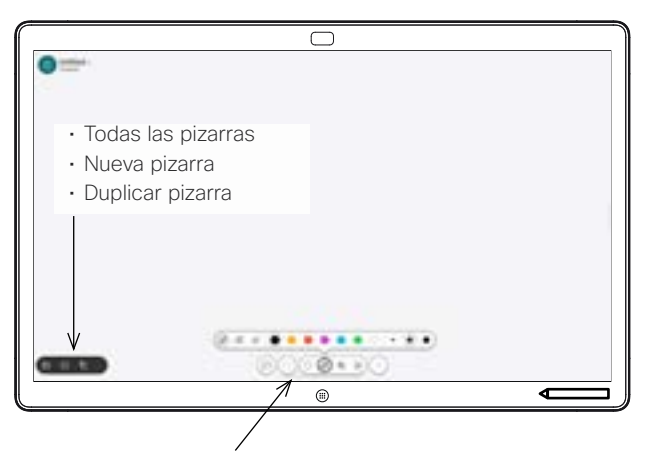

- Deshacer y rehacer
- Herramienta de selección
- Herramienta de lápiz: color, grosor de línea, borrador, ajustador de formas
- Formas: insertar una forma predefinida
- Nota adhesiva
- Más: Guardar, Enviar, Nombre, Nuevo y Eliminar

Cisco Board es una pizarra digital con funciones de llamada de vídeo. Se trata de un lienzo infinito: el tamaño de una página es tan grande como desee.

Para abrir la pizarra, puntee el botón Pizarra de la pantalla de inicio. Utilice el lápiz o el dedo para dibujar y escribir en la pizarra.

Puede enviar sus pizarras como mensajes de correo electrónico al destinatario de su elección. Para ello, el equipo de asistencia de vídeo debe haber configurado su Board para que utilice un servidor de correo.

Deslice hacia arriba desde la parte inferior de la pantalla para abrir el conmutador de tareas. Verá otras aplicaciones abiertas, las pizarras actuales y la pantalla de inicio, y podrá cambiar fácilmente entre ellas. para ello, puntee la que desee.

Para borrar todas las pizarras del siguiente usuario, abra el panel de control y puntee Finalizar sesión.

Usar Board como una pizarra digital electrónico de Anotar contenido compartido en Board de Enviar anotaciones o dibujos por correo electrónico

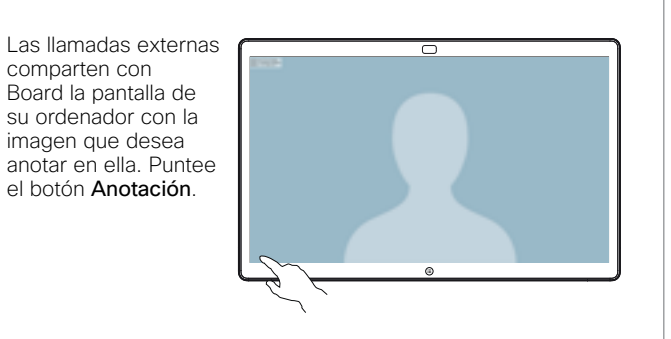

Realice las anotaciones con las herramientas de la parte inferior de la pantalla. A continuación, puede reanudar una presentación o desconectarse completamente de la fuente. 2

1

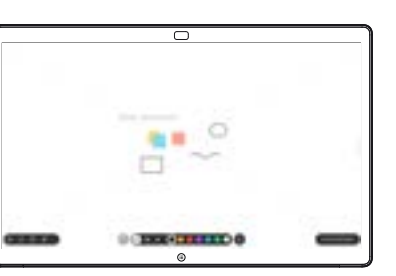

La imagen anotada se guardará como pizarra. Deslice el dedo hacia arriba para ver todas las pizarras actuales. Puede agregar otro o eliminar uno existente. Se eliminarán cuando haya finalizado la sesión. Si desea enviar una pizarra, consulte la sección siguiente sobre la forma de enviarla por correo electrónico. 3

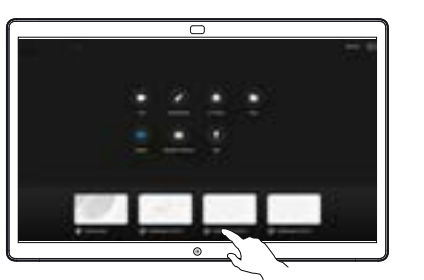

En la pizarra, puntee Más y, a continuación, puntee Enviar al correo electr. 1

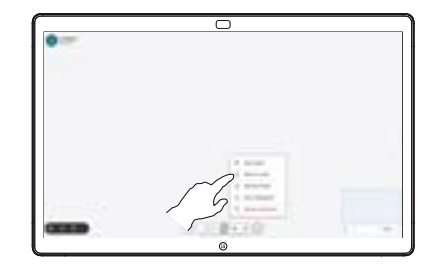

Empiece a escribir el nombre o la dirección de un destinatario. Seleccione la persona y puntee la flecha hacia la derecha. 2

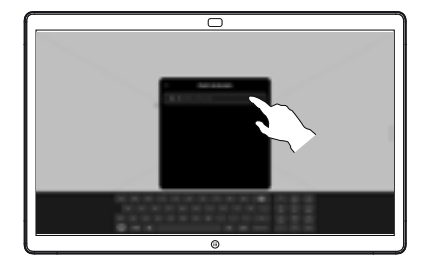

Si lo desea, agregue más destinatarios y puntee la flecha blanca cuando haya terminado. 3

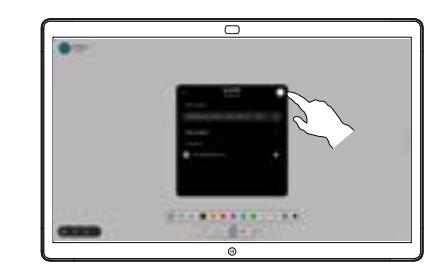

Seleccione las pizarras que desea enviar. Puntee de nuevo la flecha blanca y se enviarán las pizarras. 4

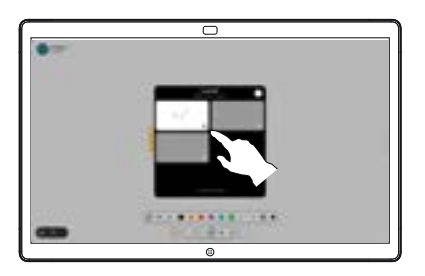

وبا بوابر **CISCO** 

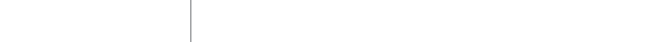